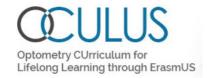

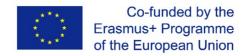

# Optometry Self Assessment Tool - OSAT

# Installation and user guide

### Content

| 1. | Introduction                                     | 2 |
|----|--------------------------------------------------|---|
| 2. | Installation                                     | 3 |
|    | Step 1: Add the Hebrew system language:          | 3 |
|    | Step 2 Install software on C drive               |   |
|    | Instructions for using OSAT                      |   |
|    | Login page:                                      |   |
|    | Main menu                                        |   |
|    | Data entry                                       |   |
|    | Report generator                                 |   |
|    | Send a PDF report by e-mail                      |   |
|    | Registration to the program Adobe Document Cloud |   |
|    | Often asked Questions (and answers)              |   |

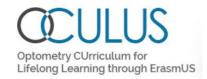

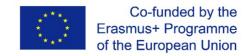

## 1. Introduction

OSAT is a tool to facilitate the assessment and comparison of the curricula of an Higher Education Institution (HEI) to the European Diploma in Optometry. The aim is to find duplications and identifying pedagogical resources needed to meet DipE criteria (gap analysis). The tool codifies the assessment, automates analysis and provides a report highlighting gaps between each curriculum and the DipE as well as identifying redundant content.

OSAT was developed by the Erasmus+ co-funded project **OCULUS** - *Optometry Curriculum for Lifelong Learning through ErasmUS*, see www.oculuserasmus.org for more information.

OSAT is free for download, under the <u>Creative Commons lisence 4.0</u>. In short, you are free to:

- Share copy and redistribute the material in any medium or format
- Adapt remix, transform, and build upon the material

The Licensor offers the Licensed Material as-is and as-available, and makes no representations or warranties of any kind concerning the Licensed Material, whether express, implied, statutory, or other. This includes, without limitation, warranties of title, merchantability, fitness for a particular purpose, non-infringement, absence of latent or other defects, accuracy, or the presence or absence of errors, whether or not known or discoverable.

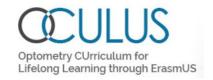

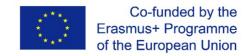

## 2. Installation

#### Recommendation

It is recommended to install the software on a separate computer or server in the test phase. After successfull installation, it can be shared with others in the organization.

Requirements for installing the OSAT:

- Windows 10 (with any language)
- Hebrew system language

## **Step 1: Add the Hebrew system language:**

- Click Windows Start, then Control Panel.
- Click Clock, Language and Region.
- Click Adminstration
- Under the Language for non-Unicode programs section, click Change system locale and select Hebrew (Israel).
- Click OK.

# Step 2 Install software on C drive

- Create a folder called OSAT on C-drive: c:\OSAT
- Copy the software files from <u>Dropbox folder</u> into the OSAT folder on C:
  - OSATData.accdb (data file)
  - OSATPROG.accdb (software file)
- Click and run the software file: OSATPROG.accdb
- Click and open the data file: OSATData.accdb

Figure 2 Screenshot: Add Hebrew system language

Region Settings

Select which language (system locale) to use when displaying text in programs that do not support Unicode. This setting affects all user accounts on the computer.

Current system locale:

Hebrew (Israel)

OK Cancel

Current language for non-Unicode programs:

Hebrew (Israel)

Current language for non-Unicode programs:

Hebrew (Israel)

<sup>&</sup>lt;sup>1</sup> https://www.dropbox.com/sh/gn06uff3mq4izzu/AADIGNT8F7fJU3hgjMgmlefka?dl=0

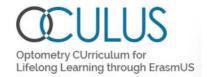

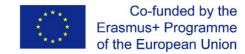

# 3. Instructions for using OSAT

# Login page:

In the middle is the login field. Login:

o Username to log in: OSAT

o Password: 1234

On the top left is the Toolbar, with easy copy/paste functions and access to selecting a printer and printer preview.

On the top right is a menu for printing reports, to enter the menu and open full screen:

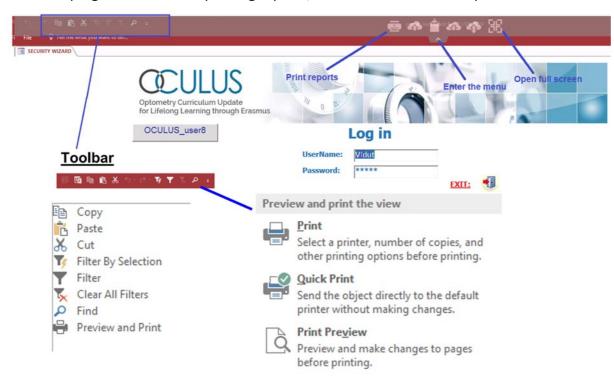

Figure 2 Screenshot: Overview of login page and menus

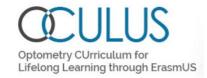

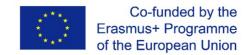

## Main menu

#### The main menu shows:

- Data entry: here all the data can be entered
- Master files: the files that master the document, should not be altered
- Reports: here you can select and print reports

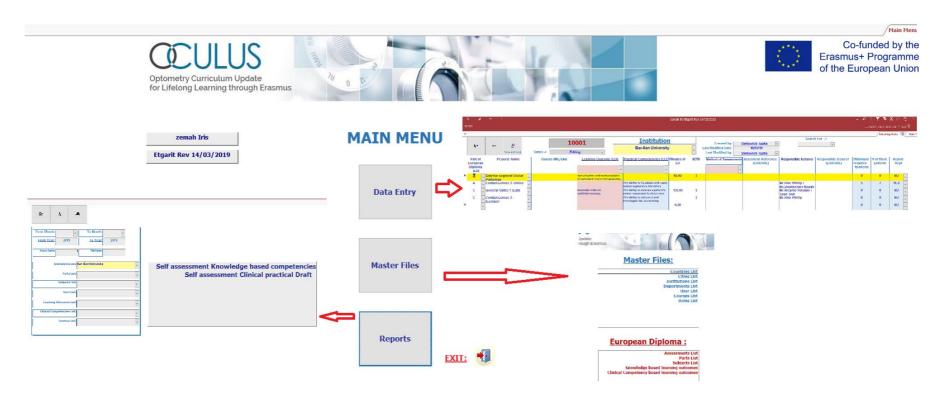

Figure 3 Screenshot of main menu

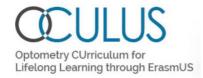

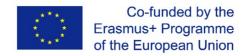

## **Data entry**

There are two options to enter data:

Data entry Option 1: Using the filters first and than add new row (see screenshot).

After choosing the right parts in the filter section press on the button for new row than enter data for course code, course name, link and choose Lo/ CC (that automatically filters according to part and subject you already chosen).

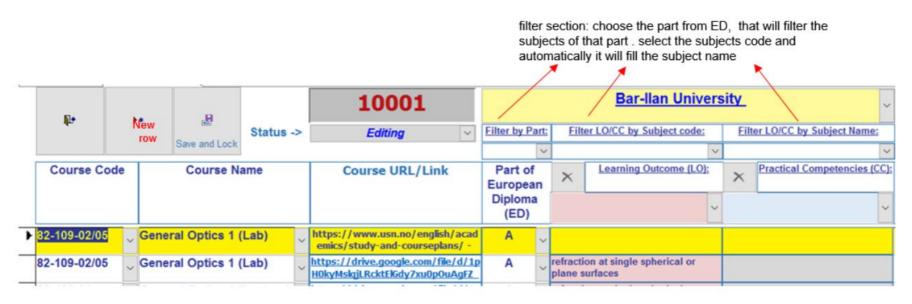

Figure 4 Screenshot Data entry and filter selection

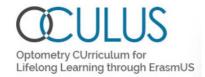

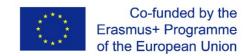

Data entry Option 2: Add new row first without using the filters (see screenshot):

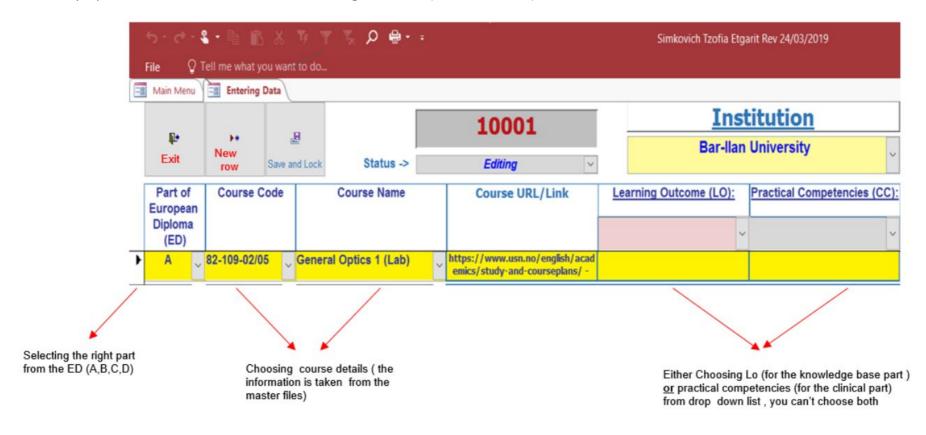

Figure 5 Screenshot of data entry without using filters

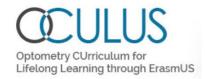

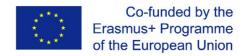

### Detailed information on the fields for filling out data:

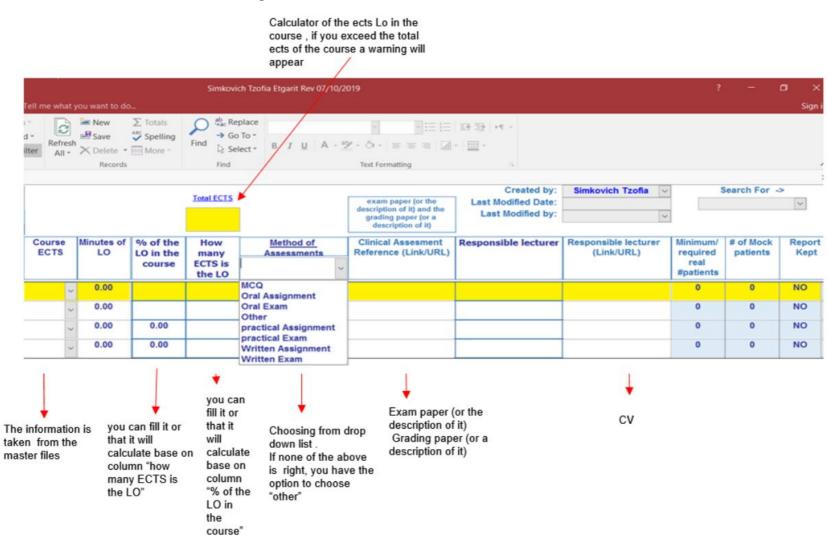

Figure 6 Screenshot: Information on fields

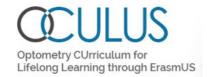

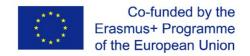

Filter information on the data entering screen:

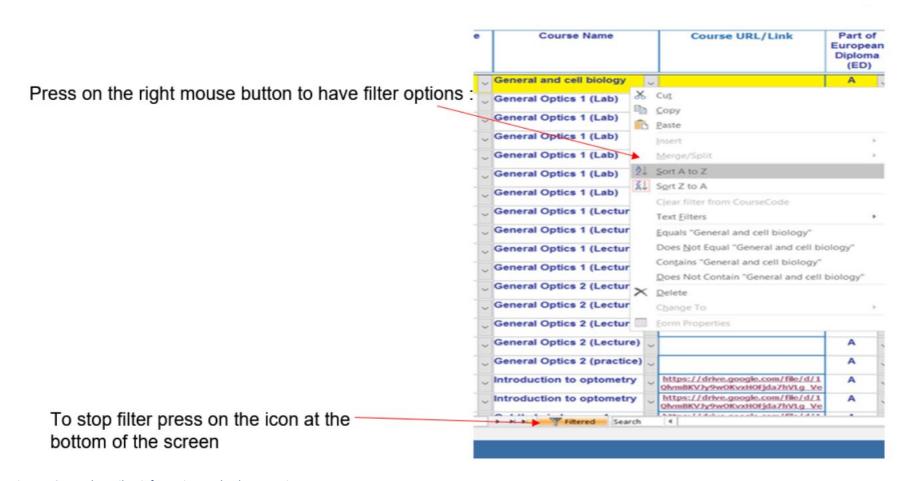

Figure 7 Screenshot: Filter information on the data entering screen

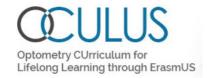

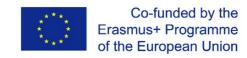

## Additional options in the data entering screen:

For help press 'double click' on the title you need help for

To view the information as a datasheet (excel form) press at the right icon at the right bottom of

the screen:

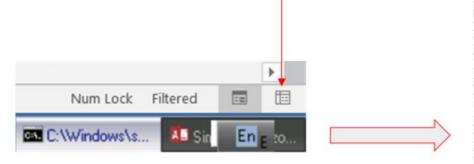

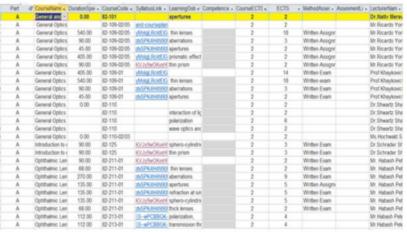

Figure 8 Screenshot: additional options in the data entering screen

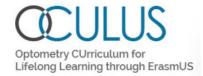

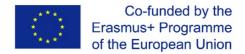

## **Report generator**

Choose the type of report that is wanted on the right and click to 'view report' button.

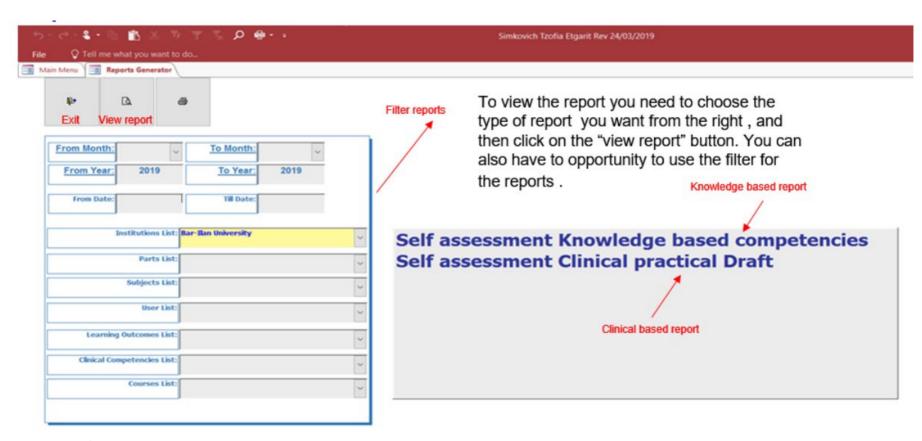

Figure 9 Screenshot: Report generator

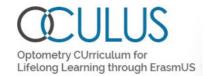

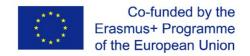

## **Example report: Knowledge based report**

Note: the LO (Learning Opjectives) will appear in the report even if they were not filled out.

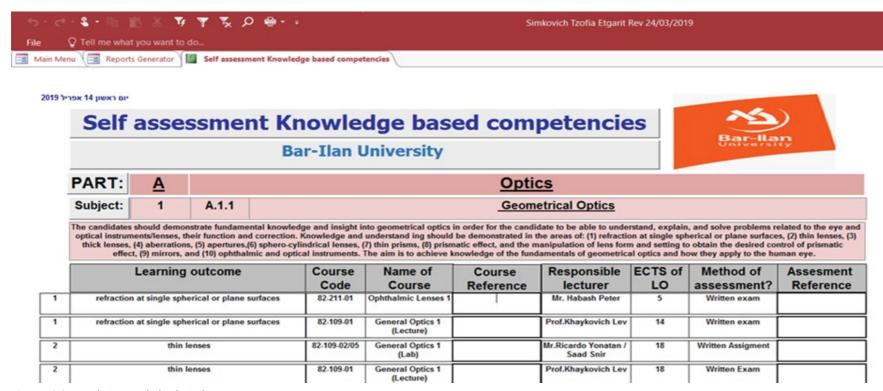

Figure 10 Screenshot: Knowledge based report screen

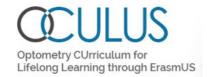

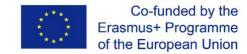

## **Example report: Clinical based report**

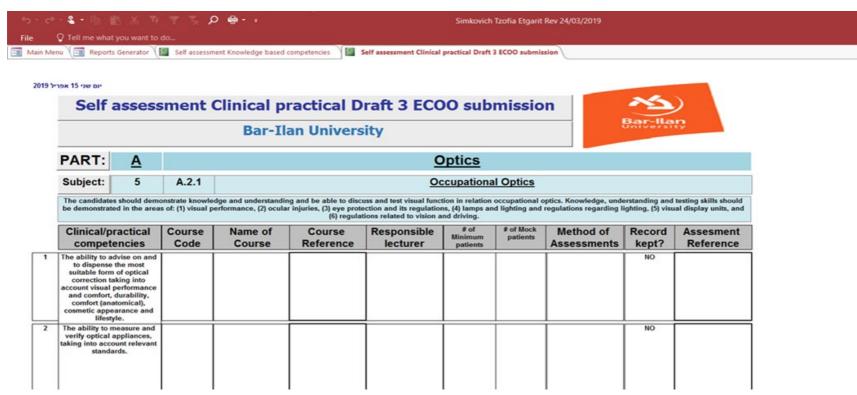

Figure 11 Screenshot: Clinical based report screen

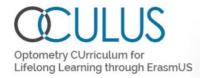

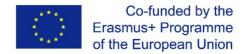

# Send a PDF report by e-mail

Below instructions are given to send the report by e-mail (using Acrobat Reader, registration to Adobe Document Cloud might be necessary, see next page)

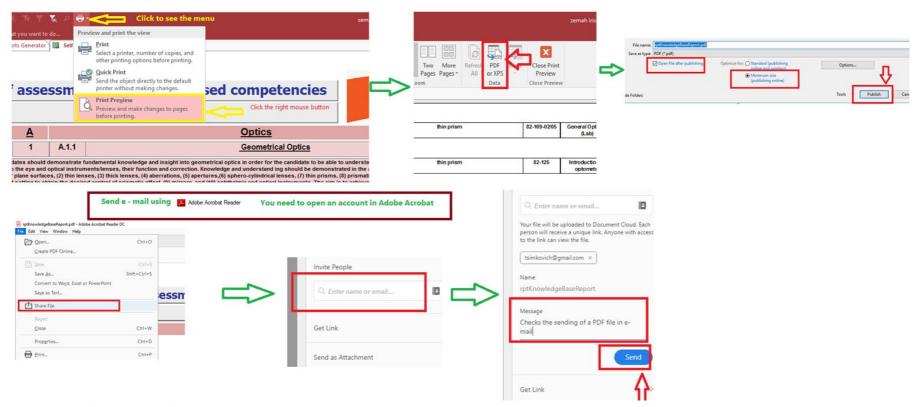

Figure 12 Screenshot: Send report by e-mail

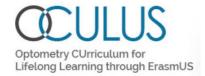

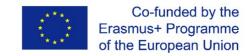

# **Registration to the program Adobe Document Cloud**

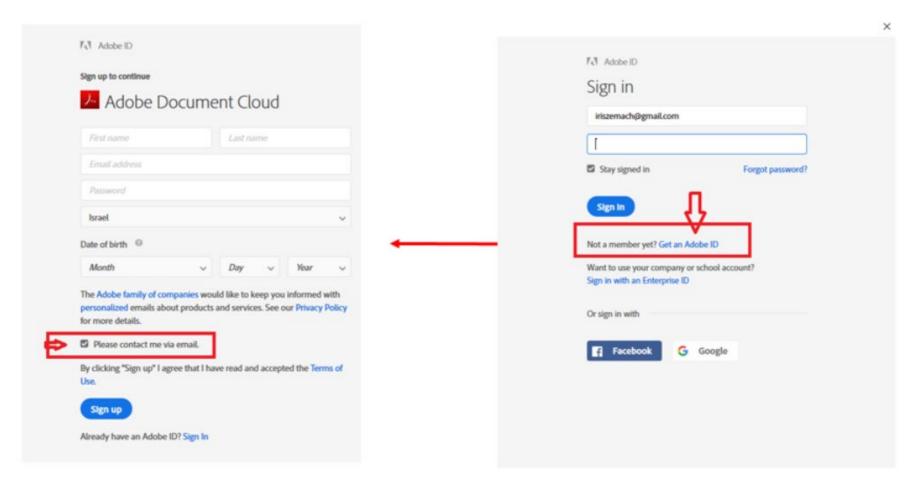

Figure 13 Screenshot: Registration Adobe Document Cloud

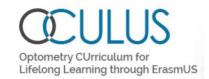

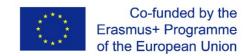

# 4. Often asked Questions (and answers)

1) Can we edit the entry made earlier - edit by the same lecturer or by sub-admin: if yes, what is the procedure? (currently there is no edit option for rows already entered in OSAT)

Answer: Yes, you can edit the date, you just enter the form and continue entering data.

2) can we do data entry first and then upload the files / links after few days?

Answer: YES

3) the save button on top is disappeared. there is only save and lock option, which we don't want to use now Answer: You don't need the save button, The data is automatically saved.

4) can we see data entered earlier, before we begin next session. OR data needs to be entered in parts. can we see earlier part, what we entered already?

Answer: YES, Until you do not make save and lock, you will see all the data you have entered.

5) Can we see if all LO are covered and fill?

Answer: Yes, in the "report screen" all the LO will appear in even if you didn't fill it .

6) When i log on the OSAT website i am not able to see the complete course name when i am trying to do data entery.

Answer: You didn't fill the column Course name, that's why you see empty lines,

but if you Scrolls down, you can see the course name you entered.

you have 2 options:

- a. delete from the course list the empty rows.
- b. you can fill the course name in this rows.

please check the empty rows, and tell us if we can delete them, and then you will not see empty lines any more